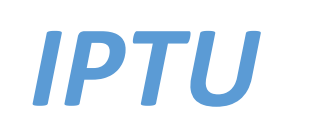

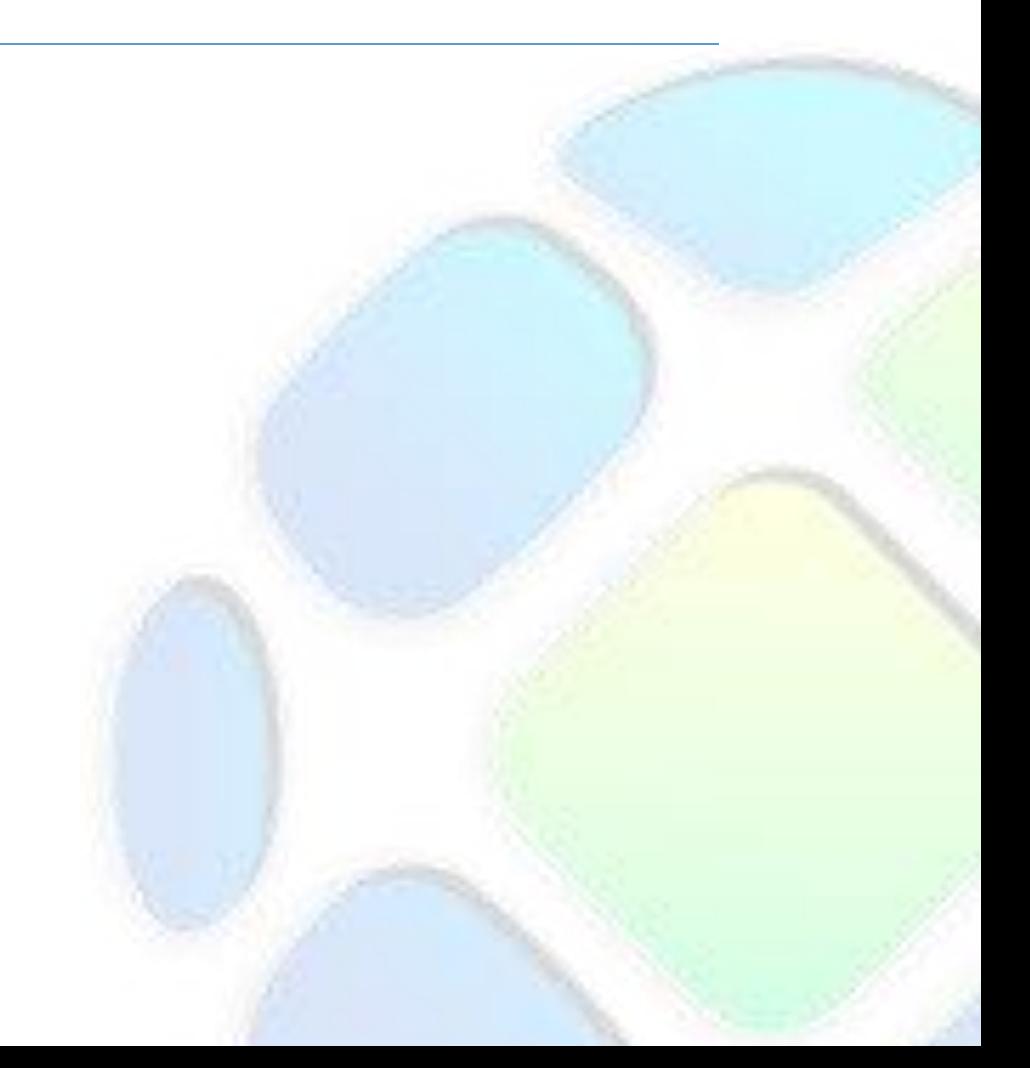

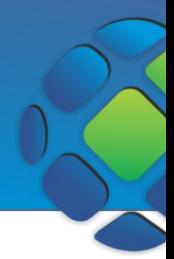

O IPTU é um imposto previsto pela Constituição Federal e de competência do Distrito Federal e dos Municípios, cujo contribuintes são pessoas físicas ou pessoas jurídicas que possuem qualquer tipo de imóvel, sendo residências, comércios, terrenos, imóveis rurais, dentre outros.

## Acessar menu IPTU

Abra o navegador e acesse o site para visualizar a página abaixo. Para acessar os menus referentes à escrituração clique em **IPTU**.

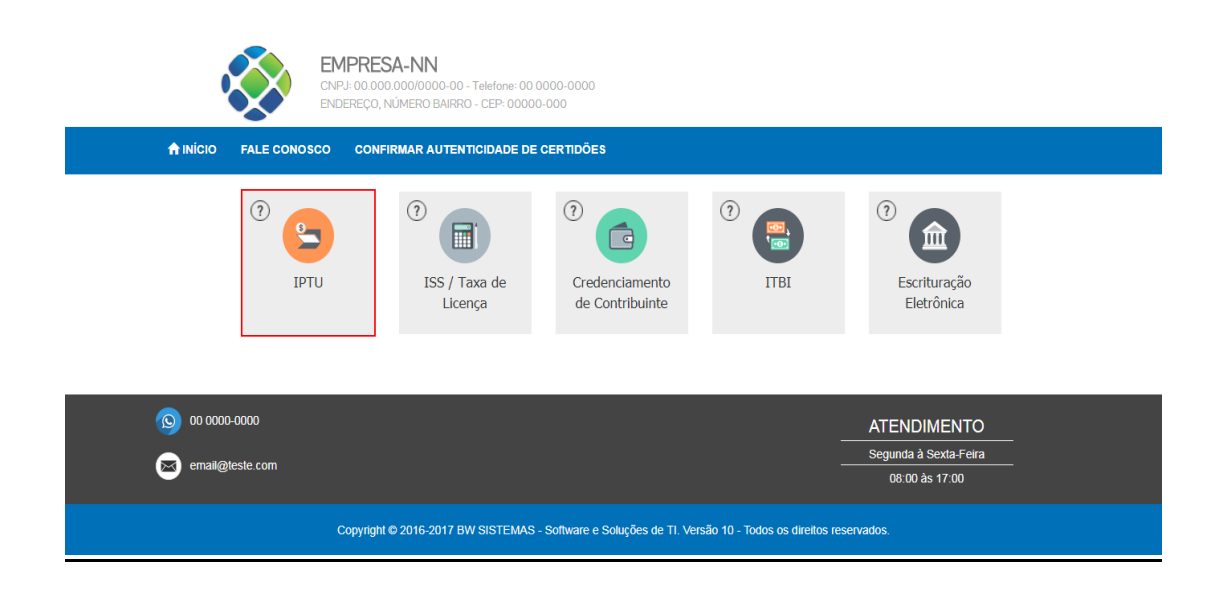

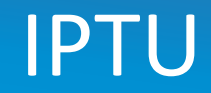

Será exibida a página de acesso.

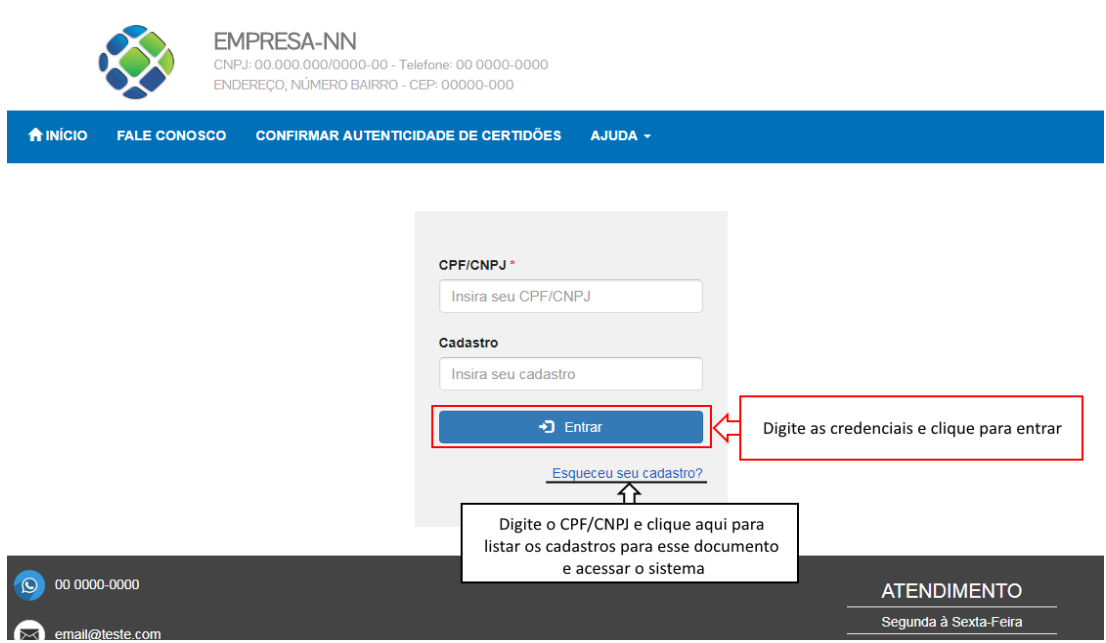

Digite as suas credenciais (CPF/CNPJ e Senha) e clique em **Entrar**. Se esqueceu o número do cadastro, clique em **Esqueceu seu cadastro?** para listar os cadastros referentes ao documento digitado. Essa opção somente é válida se houver algum documento digitado no campo CPF/CNPJ. Depois de listar os cadastros clique em **Consultar** para acessar o sistema.

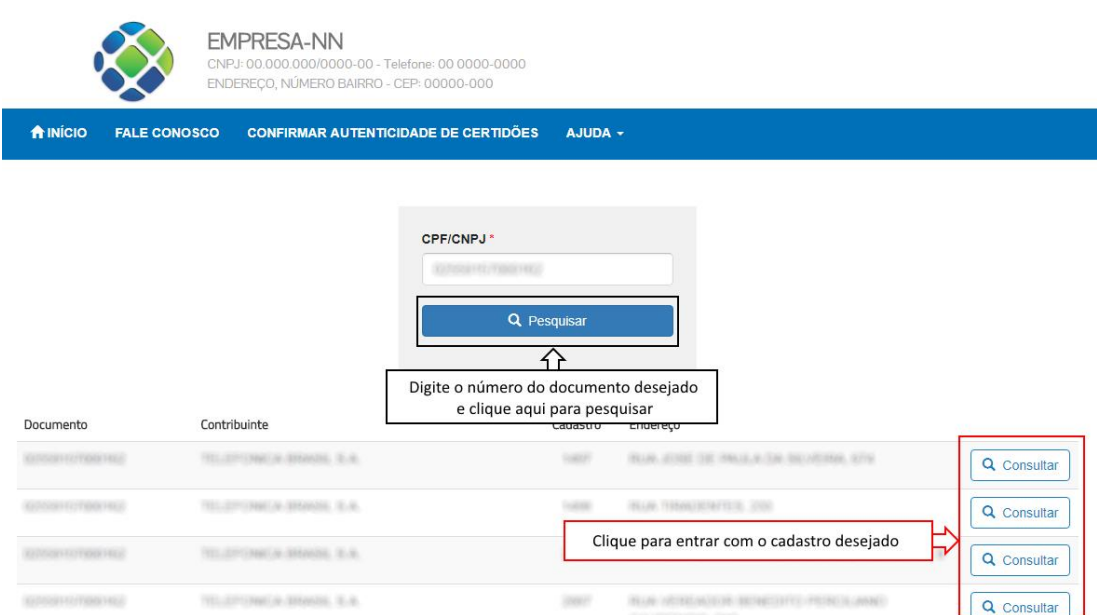

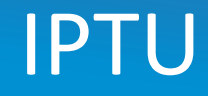

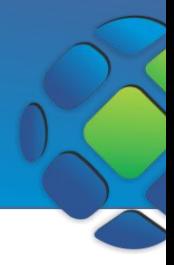

Após logar, aparecerão as opções disponíveis para IPTU.

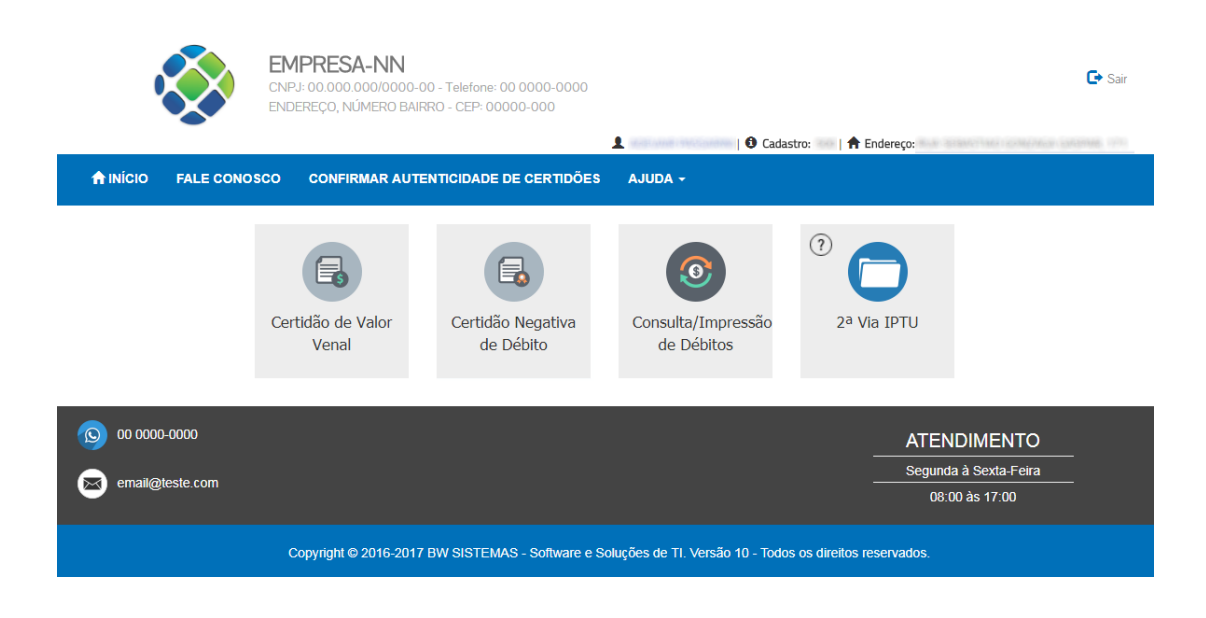

## Emitir Certidão de Valor Venal

A Certidão de Valor venal é um documento emitido pela Prefeitura Municipal para apresentar informações referentes ao Valor Venal do Imóvel, ou seja, valor de mercado pelo qual ele deve ser comercializado.

Depois de logar clique em **Certidão de Valor Venal**.

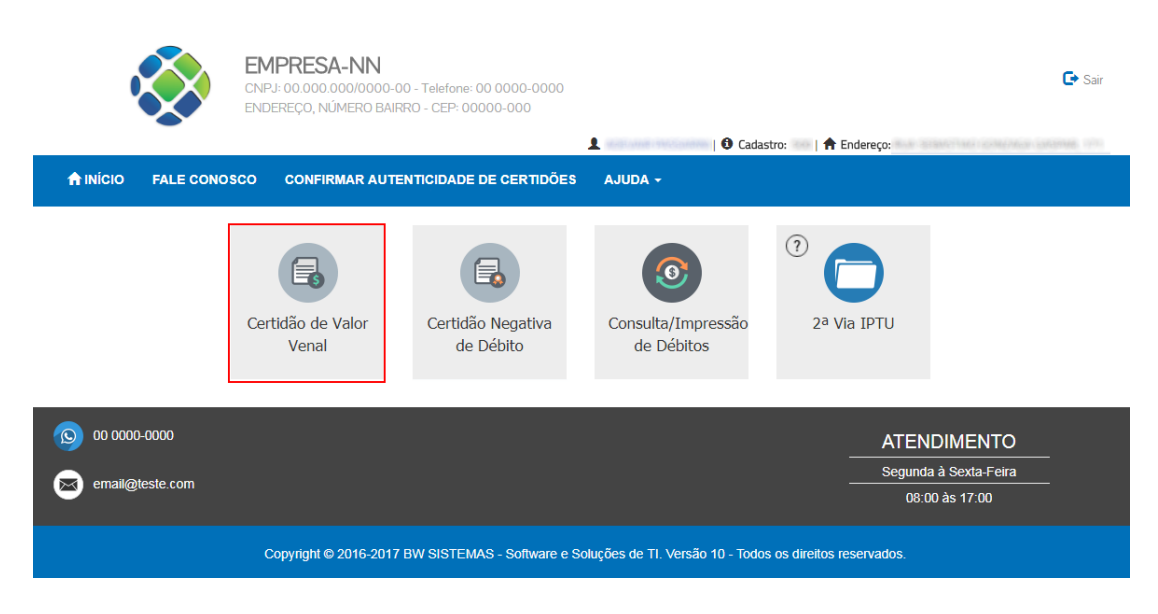

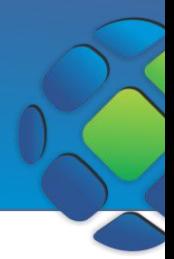

Aparecerá uma página para você escolher o exercício da certidão. Depois de selecionar o ano, clique em **Consultar** para dar seguimento.

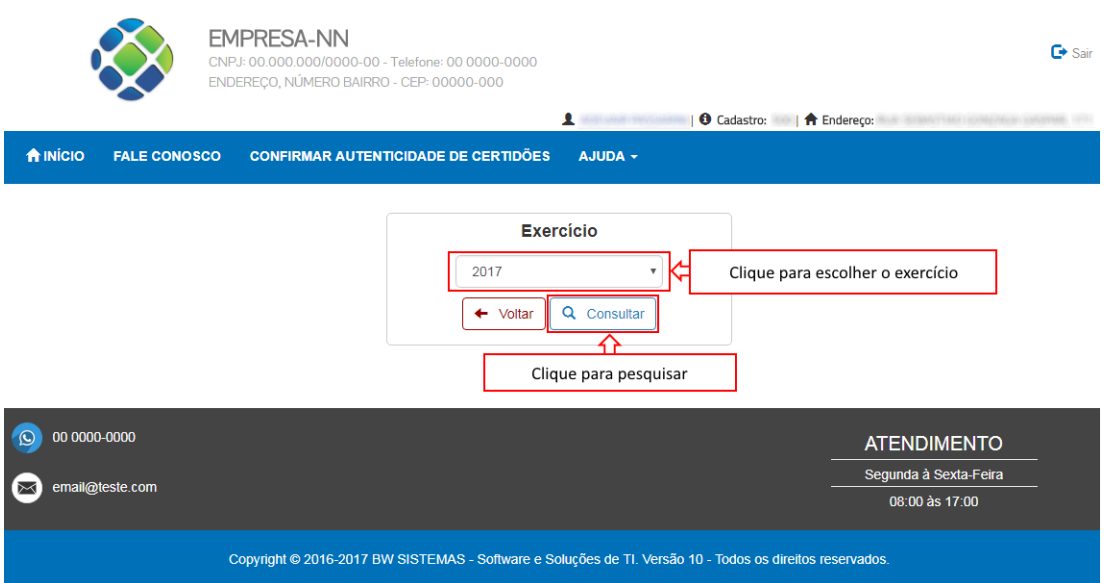

As informações para geração de certidão serão exibidas na tela. Para gerar a certidão clique em **Imprimir**.

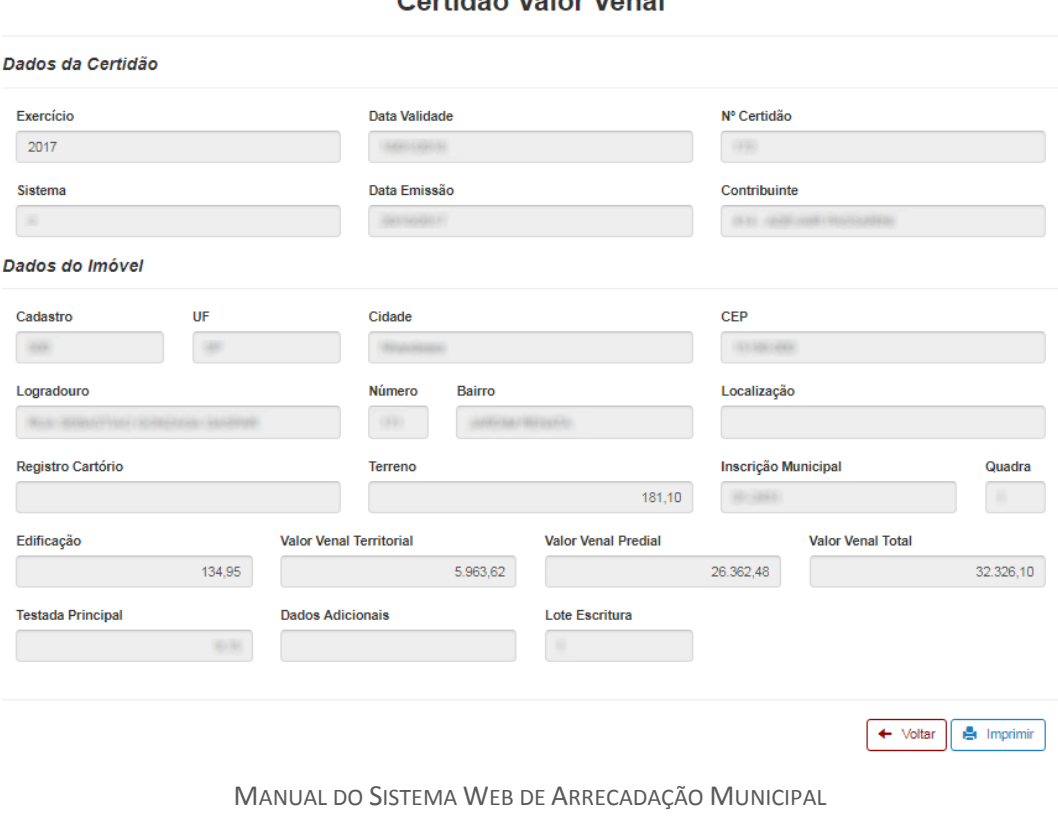

Cortidão Valor Vonal

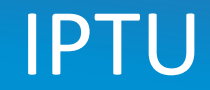

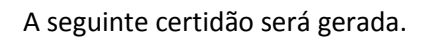

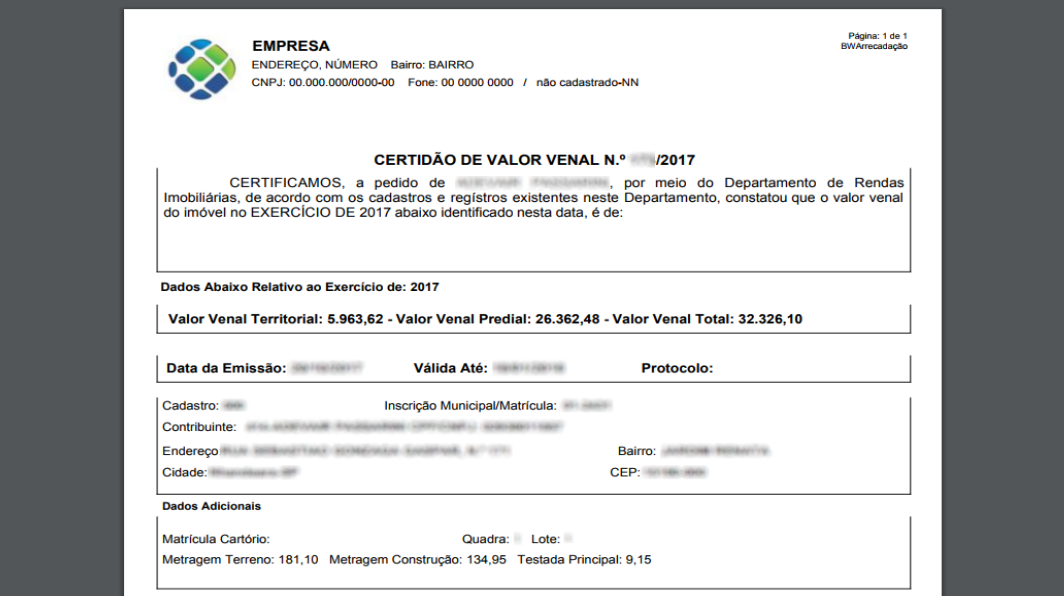

## Emitir Certidão Negativa/Positiva/Positiva com Efeito Negativa

As certidões Negativa, Positiva e Positiva com Efeito Negativa têm por objetivo certificar a situação fiscal do contribuinte perante ao município.

Depois de logar clique em **Certidão Negativa de Débito**.

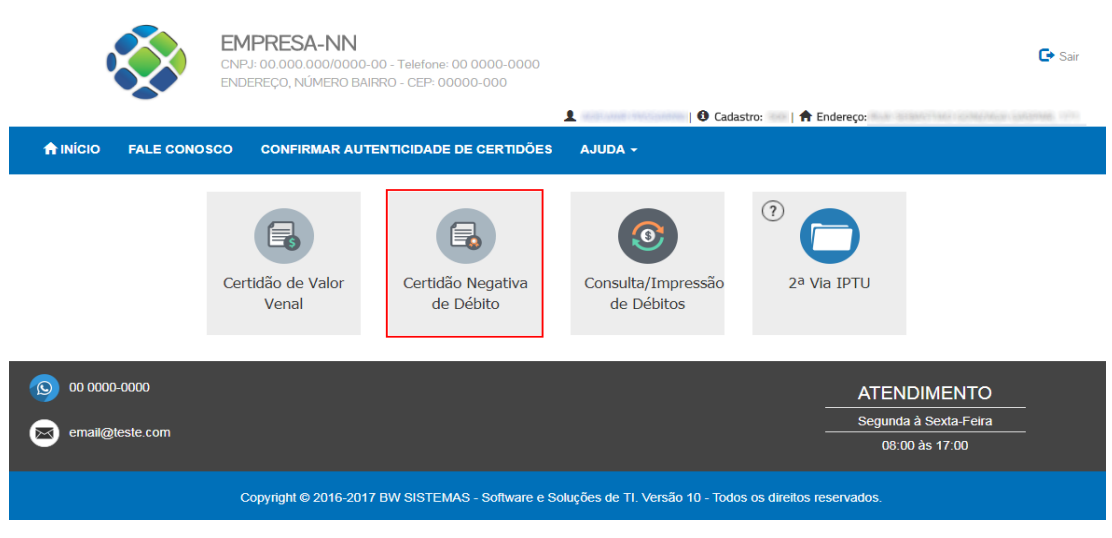

MANUAL DO SISTEMA WEB DE ARRECADAÇÃO MUNICIPAL **BW SISTEMAS** 

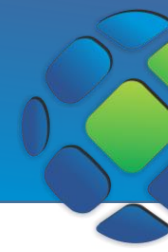

O sistema identifica os débitos do usuário logado e carrega automaticamente os campos na página, bem como o tipo de certidão desse cadastro. Para imprimir a certidão basta clicar no botão imprimir que aparecer, sendo eles: **Imprimir Positiva, Imprimir Negativa, Positiva efeito Negativa**, como nos exemplos abaixo.

### Certidão Negativa de Débito

Dados da Certidão

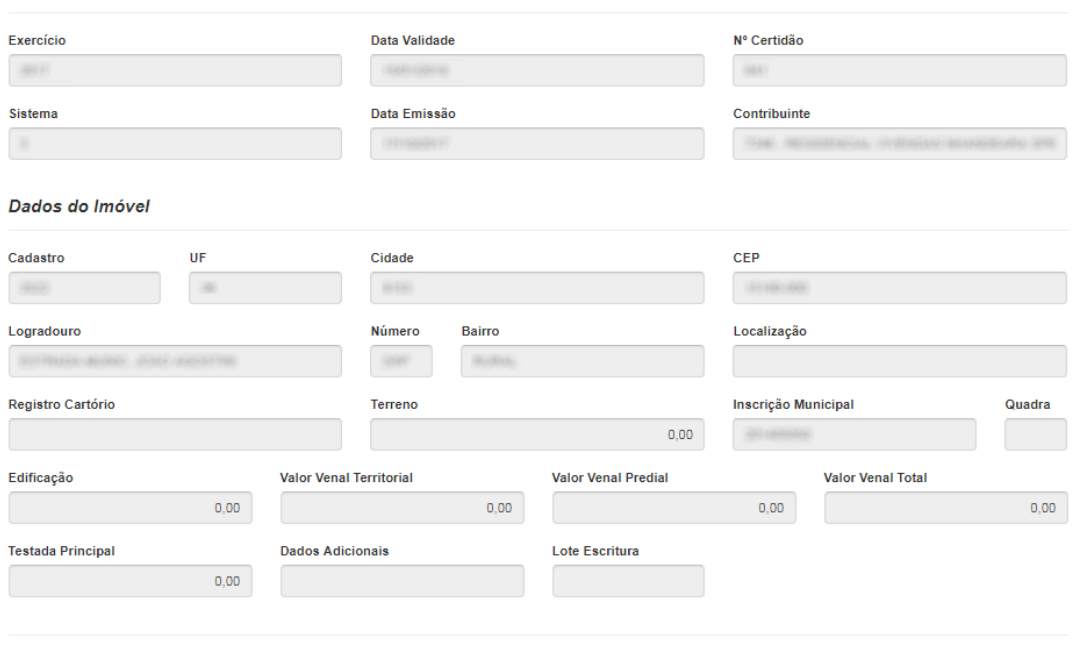

← Voltar **B** Imprimir Negativa

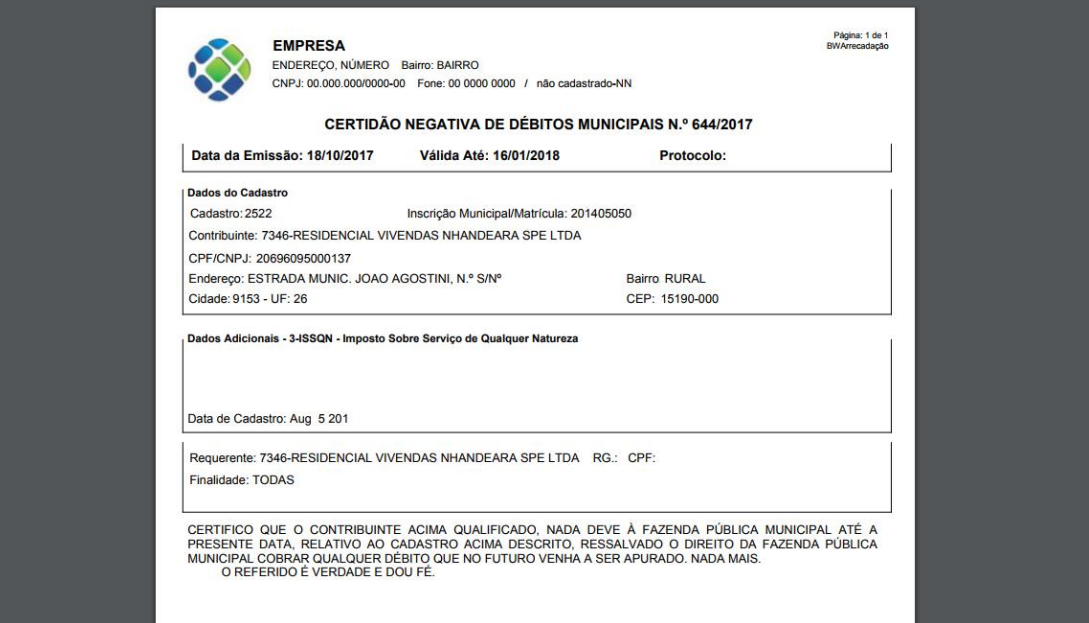

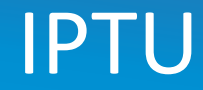

### Certidão Negativa de Débito

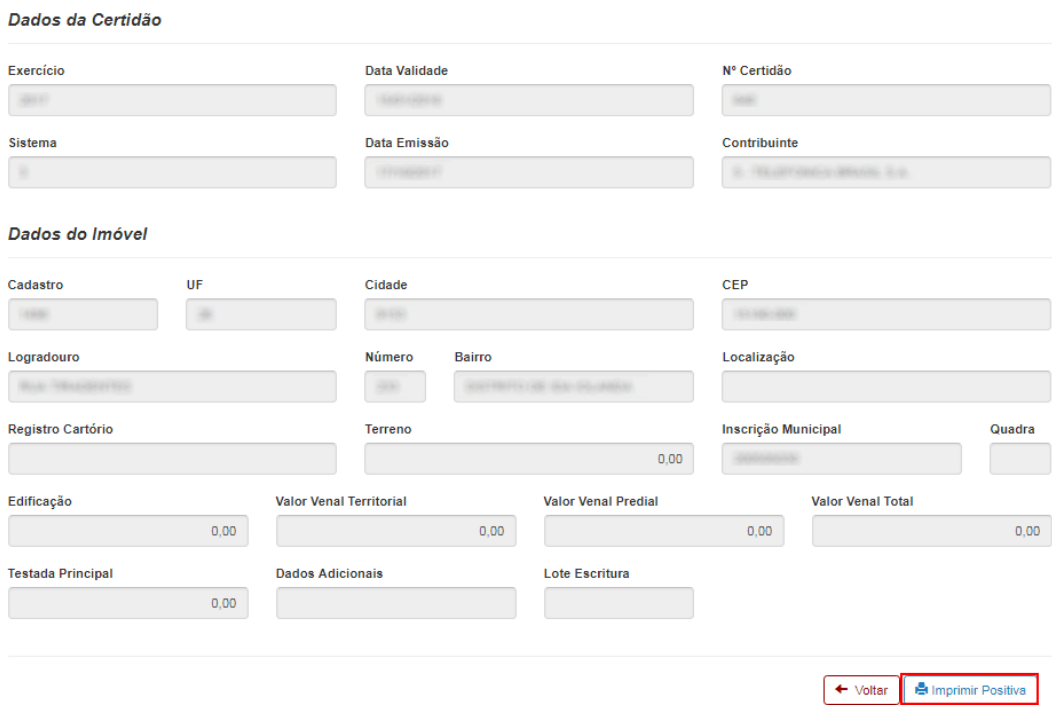

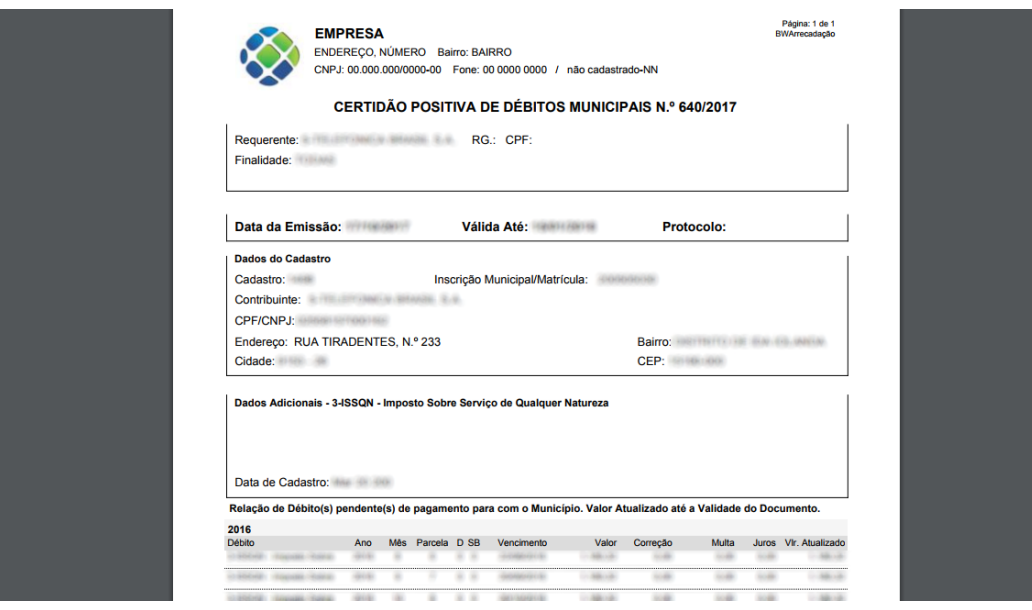

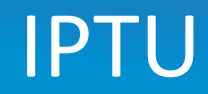

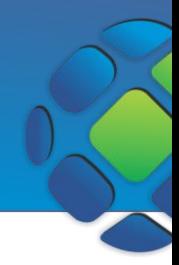

### Emitir DAM

O Documento de Arrecadação Municipal (DAM) é uma guia de recolhimento de impostos e taxas municipais.

Para acessar os débitos disponíveis para emissão de DAM, depois de logar no menu IPTU clique em **Consulta/Impressão de Débitos**.

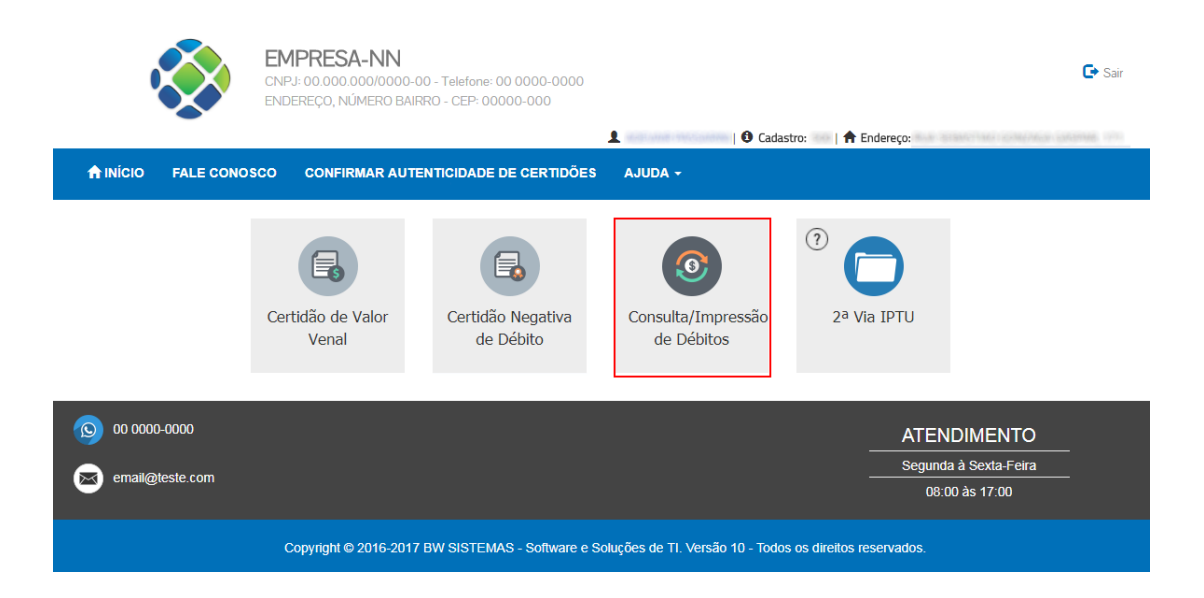

Serão listados os débitos de todos os anos. Se preferir, pode filtrar pelo ano desejado clicando no dropdown referente a *Exercício*.

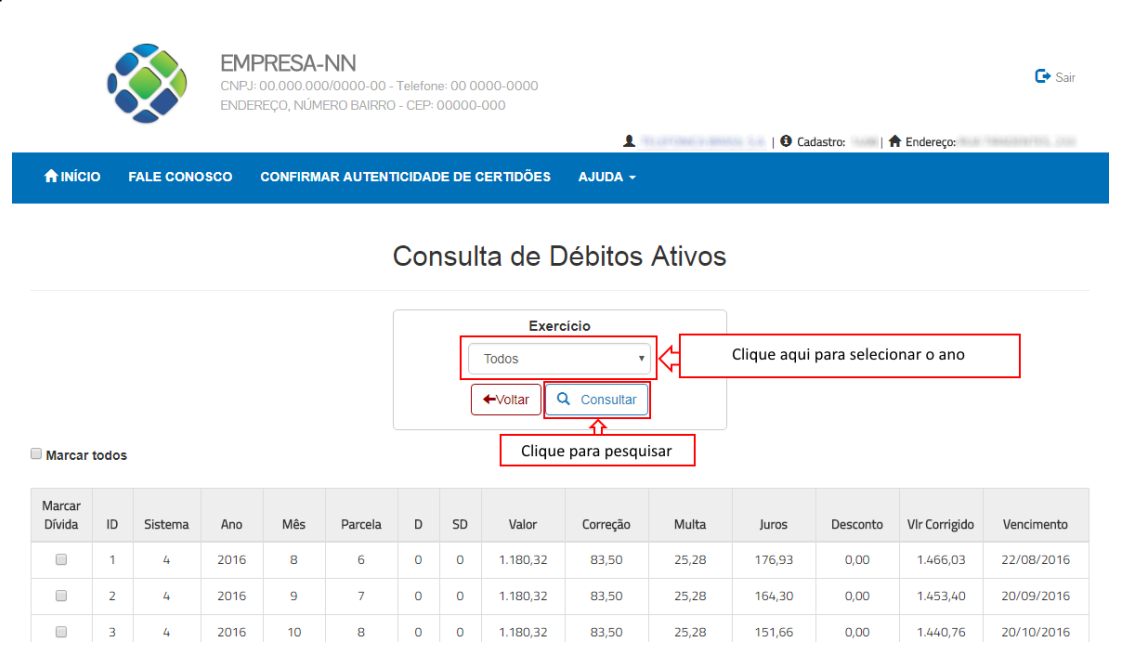

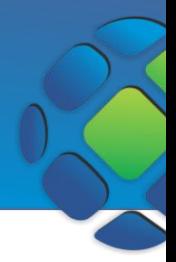

Selecione as dívidas que deseja gerar o boleto. Note que abaixo da lista há a somatória dos valores das dívidas marcadas.

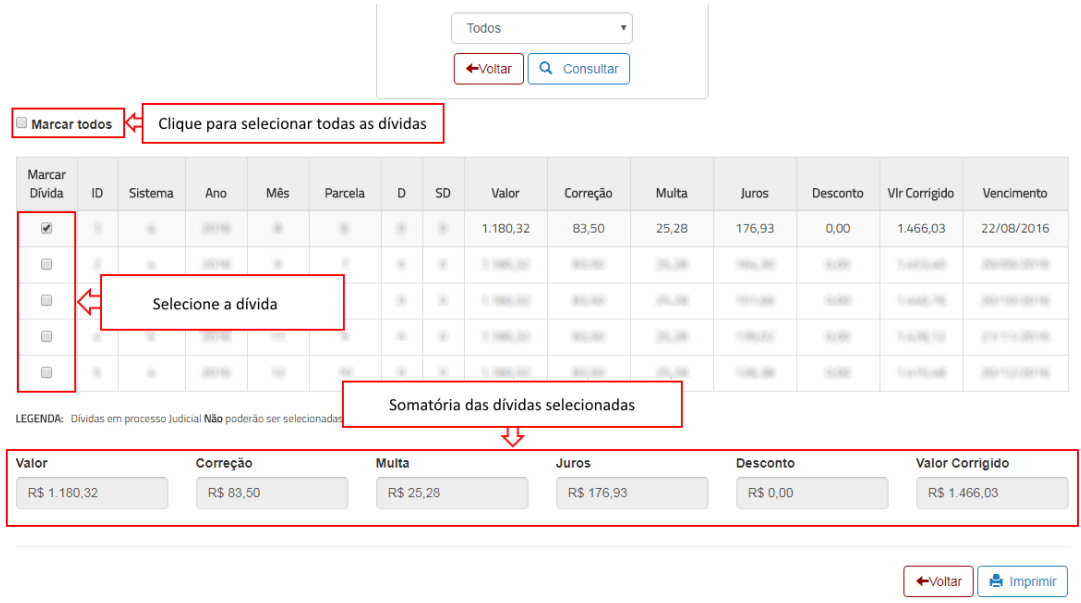

Para imprimir o boleto clique em **Imprimir.** Será gerado um relatório com as informações do DAM e com o boleto para pagamento.

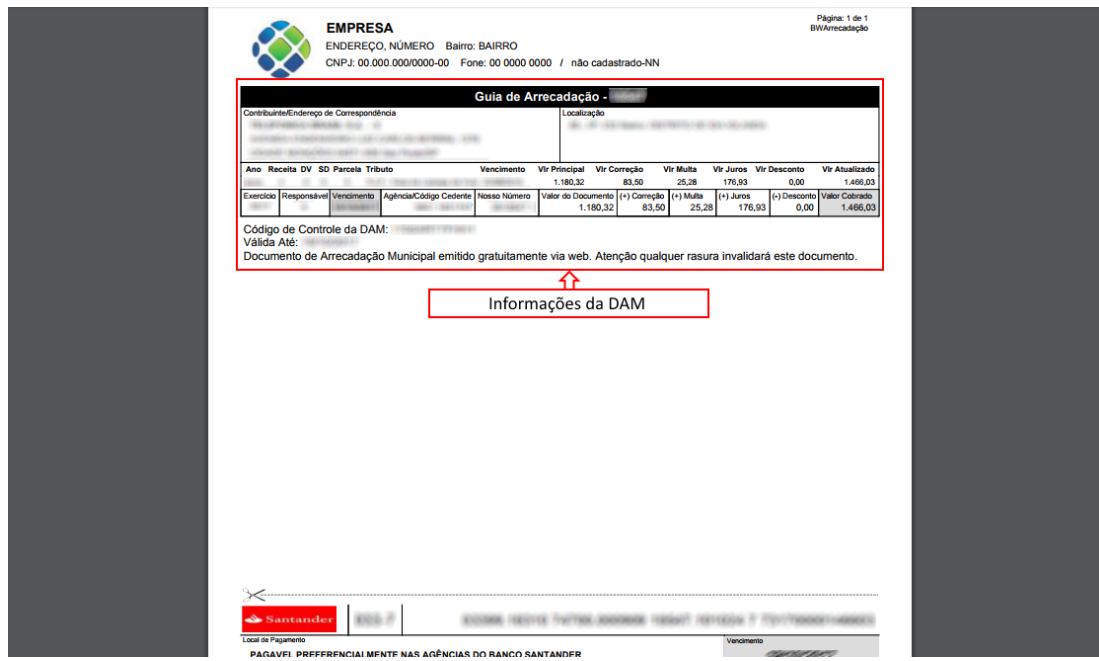

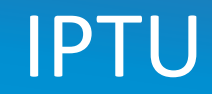

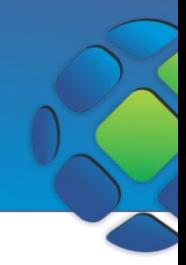

## Emissão 2ª Via IPTU

Para acessar as 2ª vias do IPTU, depois de logar no menu IPTU, clique em **2ª Via IPTU**.

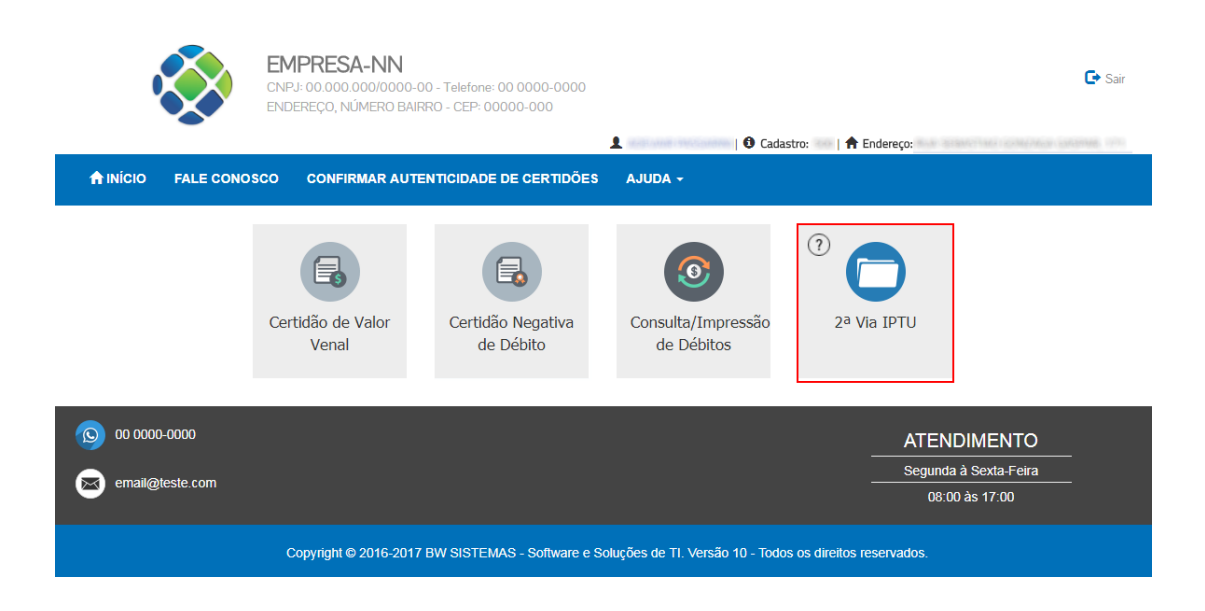

Serão listadas todas as parcelas do ano corrente. Para gerar a 2ª via, selecione as parcelas que deseja e clique em **Imprimir**.

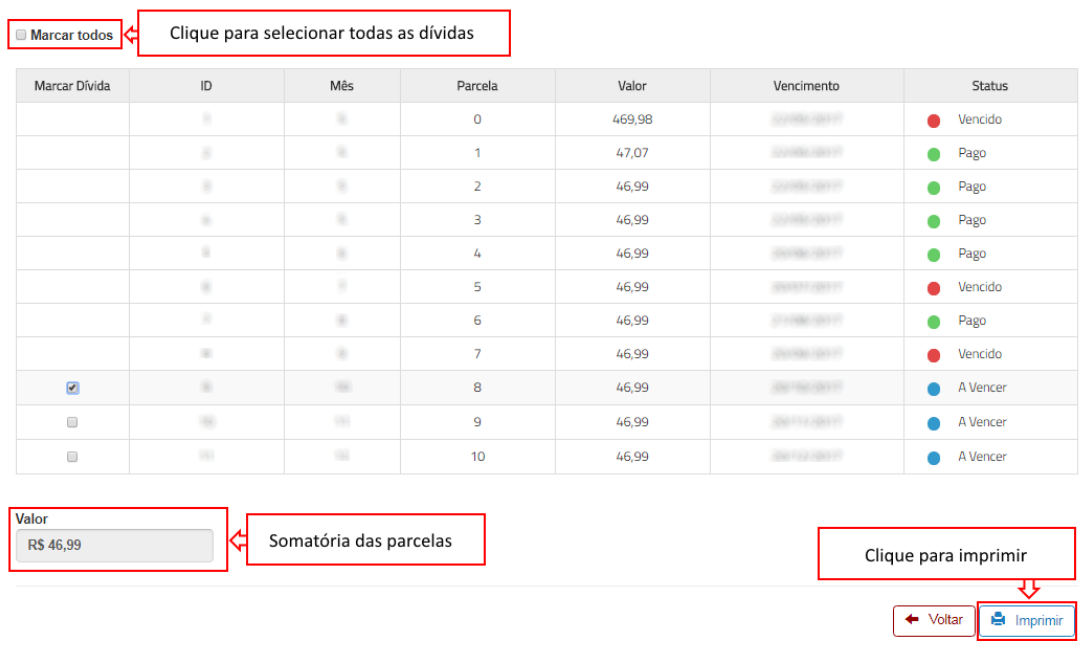

### Emissão da 2ª via das parcelas do IPTU

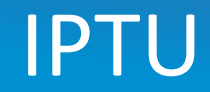

### Serão gerados boletos como o abaixo

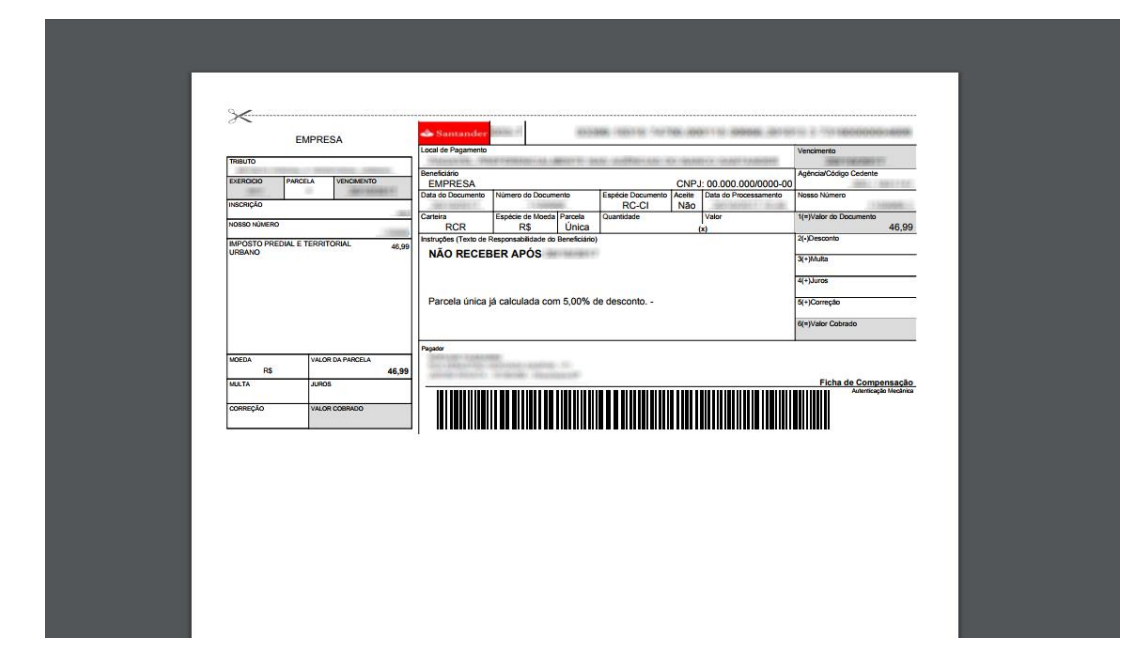